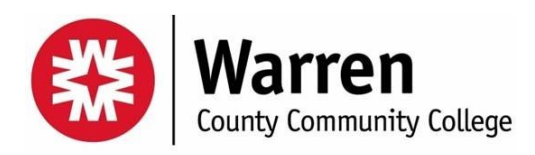

Warren County Community College offers FREE Microsoft Office 365 to all its current students and Faculty *(useable while an active student or faculty member only).* **You may install office 365 on up to (3) of your personal workstations or laptops only**.

## Directions for installing your copy of Microsoft Office 365**.**

Paste or type the following link in your web browser

- 1. <https://www.microsoft.com/en-us/education/products/office/default.aspx>
- 2. The link will verify your eligibility for the free copy of Microsoft Office 365, by confirming your wccc student or faculty email account is active.
	- a. Type in your WCCC email address
	- b. Click on "Get Office for Free"
- 3. You **MUST** use your WCCC student, or faculty email account to qualify for the program.
- 4. On next screen, choose that you are a STUDENT or TEACHER

## Create your Microsoft Office 365 Student/ Faculty Account

- a. Enter your First & Last name, Create a password
- b. A security code will be sent to your WCCC EMAIL. Retrieve it and enter it on the signup page
- 5. On "Invite more people" click blue "skip" link at the bottom of the page

## Microsoft Office 365 Login

- 6. You will not be directed to log into Microsoft Office 365 with the account you just created
	- a. ID= your full WCCC student or faculty email
	- b. PW= the password you just used to create your Microsoft Office 365 Account

## Download and Install, or start using your Free Office 365 software

- c. For Windows or MAC OS X users, click on the "INSTALL OFFICE" Link at the top right, and follow directions to install office on your local computer
- 7. For Chrome OS Users, you can use Office 365 online by simply logging in and accessing the programs here

If you have any issues, contact the IT office at support@warren.edu, or by visiting out office, located at room 205, in the art gallery hallway above the library on the second floor.

Congratulations!